#### **Change your Presence**

Presence is automatically set based on your Outlook calendar but you can change it temporarily if you want to. Presence status is a quick way for other people to see whether or not you're free to chat. Here are the presence settings you can change:

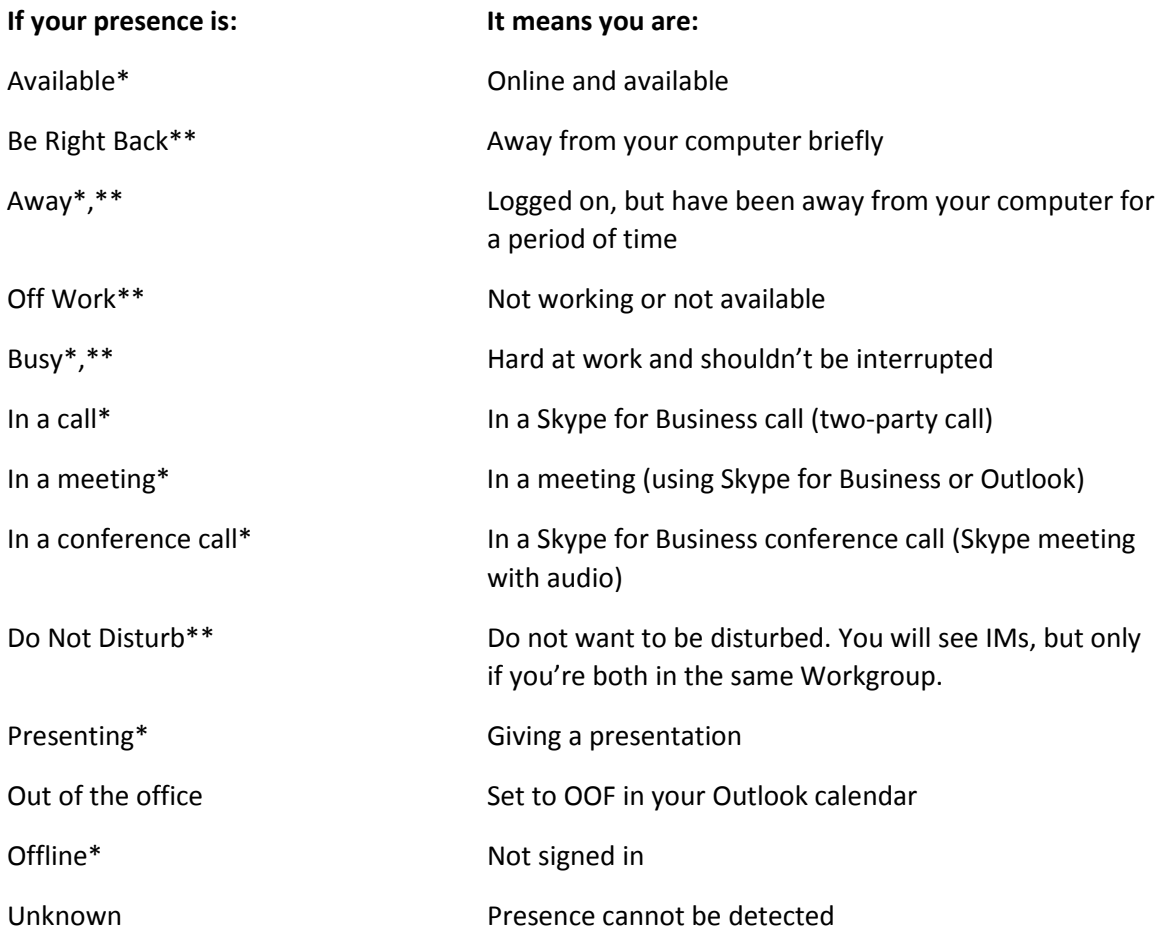

\*Set automatically for you based on your keyboard activity or Outlook calendar.

\*\* You can set your presence to this anytime you want.

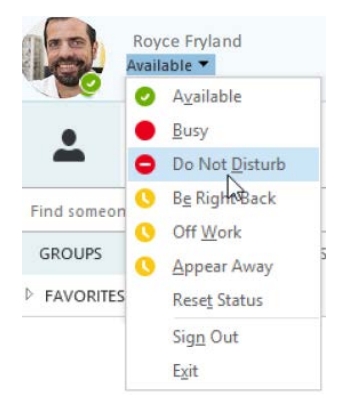

## Skype for Business

#### **Find someone**

Connect with people in your organization, or with friends who have a Skype account.

1. Type a name in the Search box. As soon as you do, the tables below the search field change from this: to this: to this:

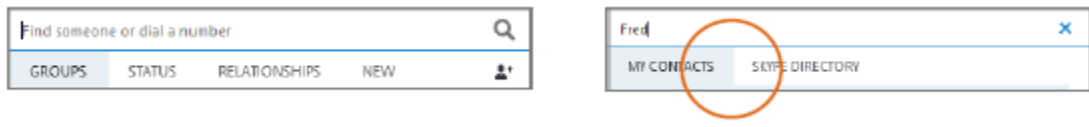

2. If the person is in your organization, stay on the MY CONTACTS tab. If not, click on the SKYPE DIRECTORY tab. It will narrow your search if you know their full name or Skype user name.

#### **Add a contact**

Once you find a person, add them to your Contacts list for quick access.

- 1. Right-click the name in the search results.
- 2. Click **Add to Contact List**.
- 3. Pick a group to add your new contact to.

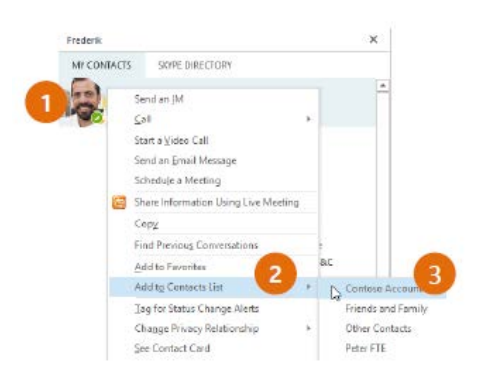

You can add a contact to your favorites list by:

- 1. Right-click the name in the search results.
- 2. Click Add to Favorites

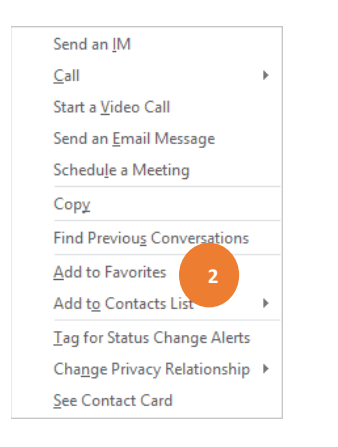

### Skype for Business

#### **View a contact card**

- 1. Type a contact picture.
- 2. Tap the Contact Card button to open the Contact Card.

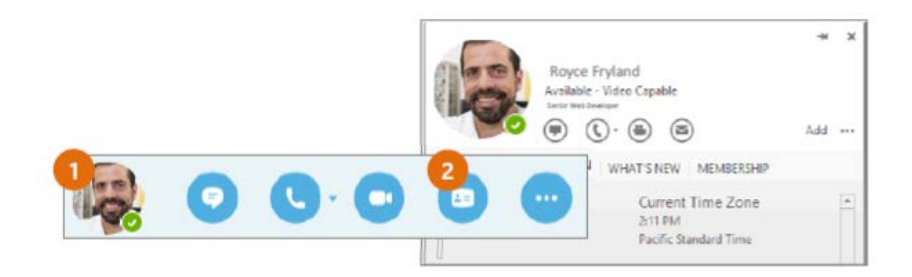

#### **Create a group**

Set up a group for each team you work with so you quickly see who's available, or communicate with the entire team at once.

- 1. Click the **Add a Contact** button.
- 2. Select **Create a New Group**.
- 3. Begin typing your new group name.

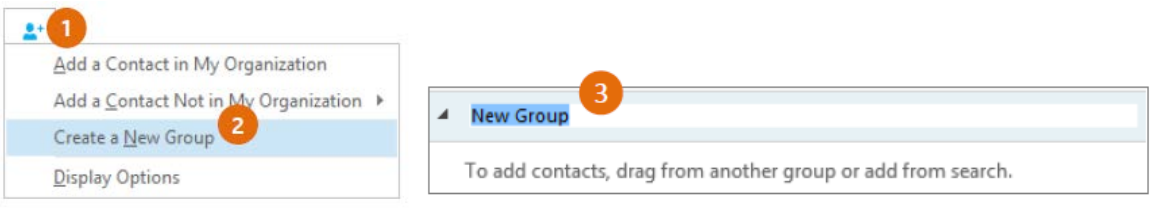

#### **Send an instant message**

Use instant messaging (IM) to touch base with your contacts right away.

- 1. In your Contacts list, point to the contact you want to IM. If you want to IM with more than one contact, hold down the **Ctrl** key and click each contact name.
- 2. Click the IM button.
- 3. Type your message and press the **Enter** key on your keyboard.

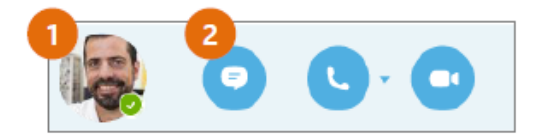

### Skype for Business

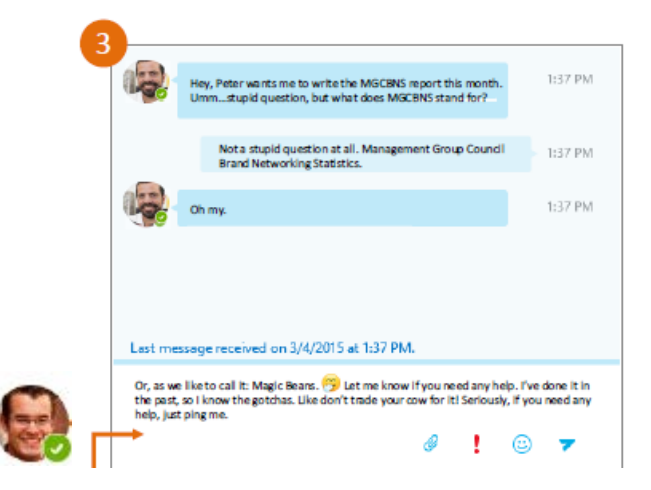

# **Add audio, video and share files in an IM conversation** Add video Add audio More options Share your desktop, or a program like PowerPoint

#### **Switch between conversations**

If you have several conversations or meetings going on at the same time, Skype for Business displays them all in one place, so you can toggle between them.

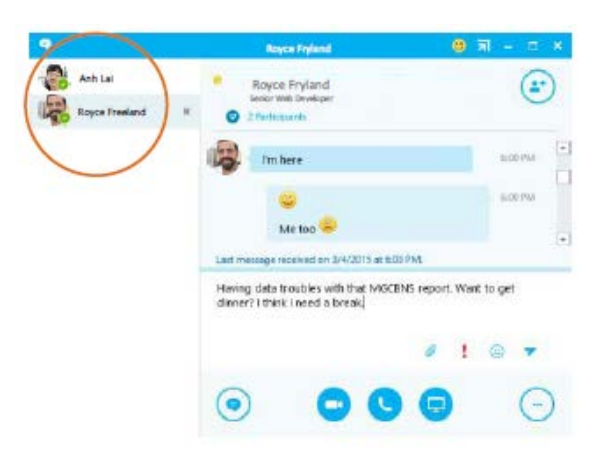

Click a tab on the left to view an IM conversation.

### **Find a previous IM conversation**

If you use Outlook and Exchange, Skype for Business automatically saves your IM conversation history. To view or continue a previous IM conversation or see and IM request you missed:

- 1. Click the Conversations tab.
- 2. Click the **All** or **Missed** tab. If you don't see the conversation you're looking for, click **View More in Outlook** at the bottom of the list.
- 3. Double-click the conversation that you want to open.

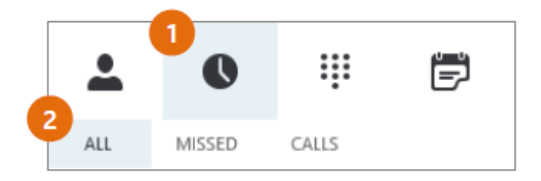